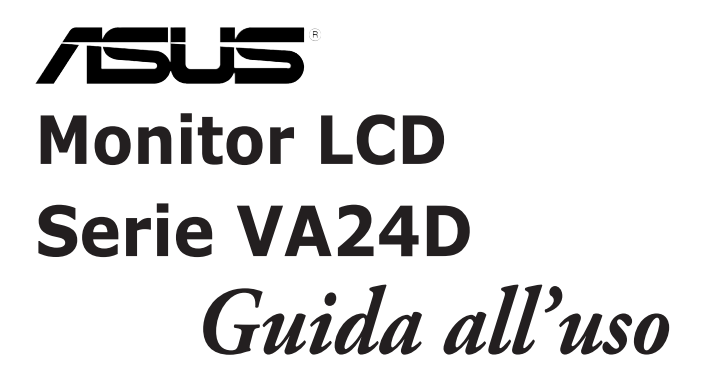

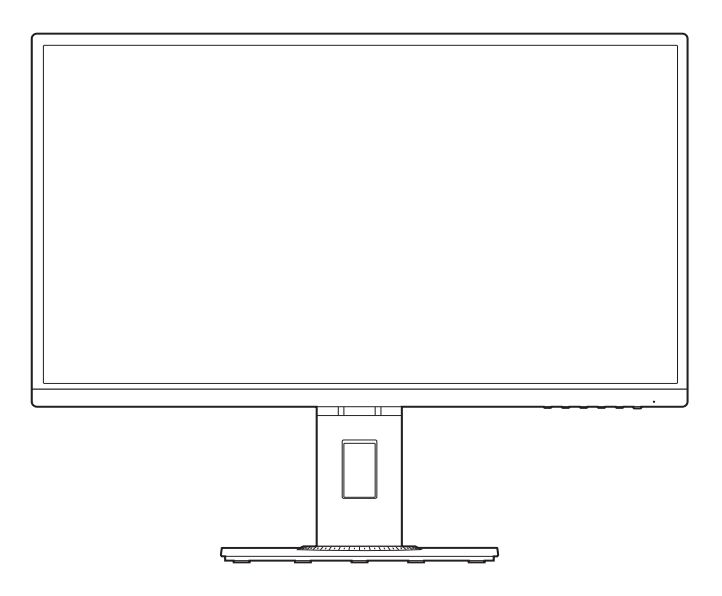

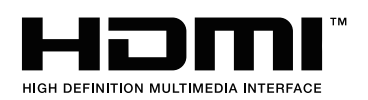

Prima edizione Ottobre 2019

#### **Copyright © 2019 ASUSTeK COMPUTER INC. Tutti i diritti riservati.**

Nessuna parte di questo manuale, compresi i prodotti e il software in esso descritti, può essere riprodotta, trasmessa, trascritta, salvata in un sistema di archiviazione o tradotta in altra lingua in qualsiasi forma o con qualsiasi mezzo, ad eccezione dei documenti conservati da parte dell'acquirente per il backup, senza l'espresso consenso scritto di ASUSTeK COMPUTER INC. ("ASUS").

L'assistenza o la garanzia del prodotto non sarà valida nei seguenti casi: (1) il prodotto è riparato, modificato o alterato, salvo che tale riparazione, modifica o alterazione sia autorizzata per iscritto dalla ASUS; oppure (2) il numero di serie del prodotto manca o è stato cancellato.

ASUS FORNISCE QUESTO MANUALE "COSÌ COM'È" SENZA GARANZIA DI ALCUN TIPO, SIA ESSA IMPLICITA O ESPLICITA, COMPRESE MA NON SOLO LE GARANZIE O CONDIZIONI IMPLICITE DI COMMERCIABILITÀ O IDONEITÀ PER UN PARTICOLARE SCOPO. IN NESSUN CASO LA ASUS, I SUOI DIRETTORI, I SUOI RAPPRESENTANTI, I SUOI IMPIEGATI O I SUOI DISTRIBUTORI, SARANNO RESPONSABILI PER QUALSIASI DANNO INDIRETTO, SPECIALE, ACCIDENTALE O CONSEGUENTE (INCLUDENDO I DANNI DI PERDITA DI PROFITTO, PERDITA DI CONTRATTI, PERDITA D'USO O DATI, INTERRUZIONE DELL'ATTIVITÀ E SIMILI), ANCHE SE LA ASUS È STATA AVVISATA DELLA POSSIBILITÀ CHE TALI DANNI SI POSSANO VERIFICARE IN SEGUITO A DIFETTI O ERRORI DI QUESTO MANUALE O PRODOTTO.

LE SPECIFICHE E LE INFORMAZIONI CONTENUTE IN QUESTO MANUALE SONO FORNITE SOLO PER USO INFORMATIVO E SONO SOGGETTE A CAMBIAMENTO IN QUALSIASI MOMENTO SENZA PREAVVISO, E NON POSSONO ESSERE INTESE COME UN IMPEGNO DA PARTE DI ASUS. LA ASUS NON SI ASSUME ALCUNA RESPONSABILITÀ E NON SI FA CARICO DI NESSUN ERRORE O INESATTEZZA CHE PUÒ APPARIRE IN QUESTO MANUALE, INCLUDENDO I PRODOTTI ED IL SOFTWARE IN ESSO DESCRITTI.

I prodotti e nomi delle aziende che compaiono in questo manuale possono o meno essere marchi registrati o copyright delle rispettive aziende, e sono usati solo a scopo identificativo o illustrativo a beneficio dell'utente, senza alcuna intenzione di violare i diritti di alcuno.

### **Contenuti**

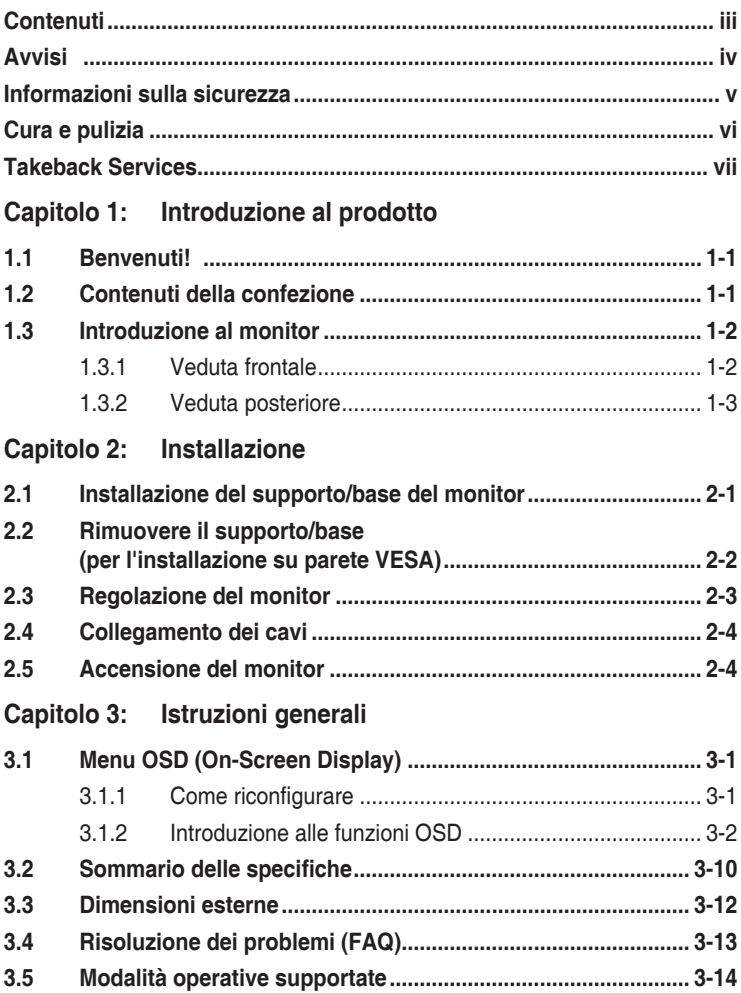

### <span id="page-3-0"></span>**Avvisi**

#### **Dichiarazione FCC (Federal Communications Commission)**

Questo prodotto è conforme alla Parte 15 delle Norme FCC. Il funzionamento è soggetto alle seguenti due condizioni:

- Questo dispositivo non può provocare interferenze dannose.
- Deve accettare tutte le interferenze ricevute incluse le interferenze che possono provocare funzionamenti indesiderati.

Questa attrezzatura è stata controllata ed è stata trovata conforme ai limiti di un apparecchio digitale di Classe B, in conformità alla parte 15 delle Normative FCC. Questi limiti sono designati a fornire una protezione ragionevole da interferenze dannose in un'installazione privata. Questa apparecchiatura genera, usa e può irradiare energia a radiofrequenze e, se non installata ed usata conformemente alle istruzioni, può causare interferenze dannose alle comunicazioni radio. Non c'è tuttavia garanzia che non si verifichino interferenze in installazioni particolari. Se questa attrezzatura provoca interferenze dannose alla ricezione radiofonica o televisiva, che possono essere determinate accendendo o spegnendo l'attrezzatura, l'utente è incoraggiato a cercare di correggere l'interferenza prendendo una o più delle seguenti misure:

- Riorientare o ricollocare l'antenna di ricezione.
- Aumentare la distanza tra l'attrezzatura ed il ricevitore.
- Collegare l'attrezzatura a una presa di corrente che sia su un circuito diverso da quello a cui è collegato il ricevitore.
- Consultare il rivenditore o un tecnico esperto radio/TV per ottenere aiuto.

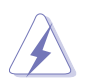

Per garantire la conformità alle normative FCC è obbligatorio usare cavi schermati per collegare il monitor alla scheda video. Cambiamenti o modifiche non espressamente approvate dalla parte responsabile alla conformità alle regole FCC, possono annullare l'autorità all'uso da parte dell'utente di questa attrezzatura.

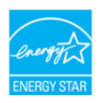

Quale associata della Energy Star® , la nostra azienda ha determinato che questo prodotto conforme alle direttive d'efficienza energetica della Energy Star® .

#### Dichiarazione del Dipartimento delle Comunicazioni Canadese

Questo apparato digitale non eccede i limiti di Classe B per l'emissione d'interferenze radio da parte di apparati digitali, come dichiarato nelle Normative sulle Interferenze Radio del Dipartimento delle Comunicazioni Canadese.

Questo apparato digitale di Classe B è conforme alle norme Canadesi ICES-003.

This Class B digital apparatus meets all requirements of the Canadian Interference - Causing Equipment Regulations.

Cet appareil numérique de la classe B respecte toutes les exigences du Réglement sur le matériel brouiller du Canada.

### <span id="page-4-0"></span>**Informazioni sulla sicurezza**

- Prima di installare il monitor, leggere attentamente tutta la documentazione fornita in dotazione.
- Per prevenire il rischio di incendi o elettrocuzioni, non esporre il monitor a pioggia o umidità.
- Non tentare mai di aprire la struttura esterna del monitor. L'alta tensione all'interno del monitor è pericolosa e può provocare gravi lesioni fisiche.
- Se l'alimentatore si rompe, non tentare di ripararlo da sé. Contattare un tecnico specializzato, oppure il rivenditore.
- Prima di usare il prodotto, assicurarsi che tutti i cavi siano collegati in modo appropriato e che i cavi d'alimentazione non siano danneggiati. Se trova qualsiasi danno, mettersi immediatamente in contatto con il rivenditore.
- Le fessure e le aperture sul retro o sulla parte inferiore o superiore del mobile servono alla ventilazione. Non bloccarle. Non collocare mai questo prodotto accanto o sopra un radiatore o una fonte di calore salvo che non sia fornita una ventilazione adeguata.
- Il monitor deve essere alimentato esclusivamente secondo le specifiche riportate nell'etichetta. Se non si conosce il tipo d'alimentazione fornita alla propria abitazione, consultare il rivenditore oppure la compagnia elettrica locale.
- Usare una spina appropriata conforme agli standard elettrici locali.
- Non sovraccaricare le prese di corrente e le prolunghe. Il sovraccarico può essere causa di incendi o elettrocuzioni.
- Evitare polvere, umidità e temperature estreme. Non collocare il monitor in nessuna zona soggetta a bagnarsi. Collocare il monitor su una superficie stabile.
- Scollegare l'unità durante temporali o in caso di lunghi periodi di inattività. In questo modo sarà protetta da eventuali danni determinati dagli sbalzi di tensione.
- Non inserire oggetti o versare liquidi di alcun genere nelle fessure della struttura esterna del monitor.
- Per garantire il funzionamento appropriato, usare il monitor solo con computer approvati UL che hanno ricettacoli appropriatamente configurati e marcati 100-240V CA.
- Se si dovessero incontrare problemi tecnici con il monitor, rivolgersi ad un tecnico qualificato o al proprio rivenditore.
- La regolazione del controllo del volume oltre all'equalizzatore per altre impostazioni rispetto alla posizione centrale può aumentare la tensione in uscita dall'auricolare/cuffie e del livello di pressione audio.

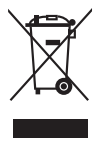

Questo simbolo indica che il prodotto (elettrico, elettronico, o che contiene batterie al mercurio) non deve essere smaltito insieme ai rifiuti urbani. Controllare le normative locali riguardo allo smaltimento dei prodotti elettronici.

### <span id="page-5-0"></span>**Cura e pulizia**

- Prima di sollevare o ricollocare il monitor, è meglio scollegare tutti i cavi, compreso il cavo d'alimentazione. Quando si colloca il monitor attenersi alle tecniche corrette per il sollevamento. Quando si solleva o si trasporta il monitor, afferrarne le estremità. Non sollevarlo per il piedistallo o per il cavo.
- Pulizia. Spegnere il monitor e scollegare il cavo d'alimentazione. Pulire la superficie del monitor LCD con un panno senza peluria e non abrasivo. Le macchie resistenti possono essere rimosse con un panno leggermente inumidito con un detergente neutro.
- Evitare di usare detergenti che contengono alcol o acetone. Usare detergenti appositi per la pulizia del monitor. Non spruzzare mai il detergente direttamente sullo schermo perché potrebbe penetrare all'interno del monitor provocando elettrocuzioni.

### **I seguenti indizi sono fenomeni normali del monitor:**

- È possibile riscontrare sullo schermo una luminosità leggermente difforme in base allo sfondo desktop utilizzato.
- Quando la stessa immagine è visualizzata per delle ore, sullo schermo può rimanere una immagine residua. Lo schermo recupererà lentamente, oppure è possibile spegnere il monitor per qualche ora.
- Se lo schermo diventa nero o lampeggia o non funziona più, rivolgersi al rivenditore o al centro di assistenza per ripararlo. Non tentare di riparare da sé lo schermo!

#### **Convenzioni usate in questa guida**

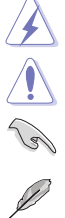

AVVISO: Informazioni che aiutano a prevenire lesioni alla persona che cerca di portare a termine una attività.

ATTENZIONE: Informazioni che aiutano a prevenire danni ai componenti quando si cerca di portare a termine una attività.

IMPORTANTE: Informazioni che DEVONO essere seguite per completare un'operazione.

NOTA: Suggerimenti ed altre informazioni utili per portare a termine una operazione.

#### <span id="page-6-0"></span>**Do ve trovare altre informazioni**

Fare riferimento alle seguenti risorse per trovare altre informazioni e per aggiornamenti sul software del prodotto.

#### **1. Siti ASUS**

I siti mondiali ASUS forniscono informazioni aggiornate sui prodotti hardware e software ASUS. Fare riferimento a http://www.asus.com

#### **2. Documentazione facoltativa**

La confezione del prodotto può includere della documentazione facoltativa, come la scheda garanzia, che è aggiunta dal rivenditore. Questi documenti non sono parte della confezione standard.

### **Takeback Services**

ASUS recycling and takeback programs come from our commitment to the highest standards for protecting our environment. We believe in providing solutions for our customers to be able to responsibly recycle our products, batteries and other components as well as the packaging materials.

Please go to http://csr.asus.com/english/Takeback.htm for detail recycling information in different region.

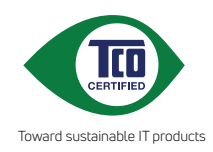

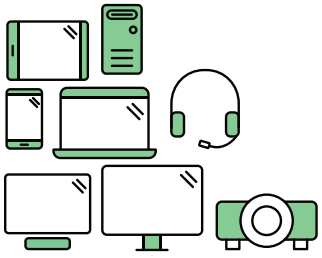

# **Say hello to a more sustainable product**

IT products are associated with a wide range of sustainability risks throughout their life cycle. Human rights violations are common in the factories. Harmful substances are used both in products and their manufacture. Products can often have a short lifespan because of poor ergonomics, low quality and when they are not able to be repaired or upgraded.

**This product is a better choice**. It meets all the criteria in TCO Certified, the world's most comprehensive sustainability certification for IT products. Thank you for making a responsible product choice, that help drive progress towards a more sustainable future!

Criteria in TCO Certified have a life-cycle perspective and balance environmental and social responsibility. Conformity is verified by independent and approved verifiers that specialize in IT products, social responsibility or other sustainability issues. Verification is done both before and after the certificate is issued, covering the entire validity period. The process also includes ensuring that corrective actions are implemented in all cases of factory non-conformities. And last but not least, to make sure that the certification and independent verification is accurate, both TCO Certified and the verifiers are reviewed regularly.

### **Want to know more?**

Read information about TCO Certified, full criteria documents, news and updates at **tcocertified.com.** On the website you'll also find our Product Finder, which presents a complete, searchable listing of certified products.

# <span id="page-8-0"></span>**1.1 Benvenuti!**

Congratulazioni per l'acquisto del monitor LCD ASUS® !

L'ultimissimo monitor LCD widescreen da ASUS offre una visualizzazione più ampia, brillante e luminosa, nonché diverse funzioni per ottimizzare la visualizzazione.

Con queste funzioni ci si godrà il comfort e la piacevole esperienza visiva fornita dal monitor!

## **1.2 Contenuti della confezione**

Controllare che la confezione contenga i seguenti elementi:

- $\sqrt{\phantom{a}}$  Monitor LCD
- $\checkmark$  Base monitor
- $\checkmark$  Guida rapida
- $\checkmark$  Scheda garanzia
- $\checkmark$  Cavo di alimentazione
- $\checkmark$  Cavo HDMI (opzionale)
- Cavo DisplayPort (opzionale)
- Cavo VGA (opzionale)
- $\checkmark$  Cavo USB (opzionale)
- $\checkmark$  Kit Mini PC (opzionale)

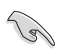

Se uno dei suddetti elementi è danneggiato o manca, mettersi immediatamente in contatto con il rivenditore.

### <span id="page-9-0"></span>**1.3 Introduzione al monitor**

### **1.3.1 Veduta frontale**

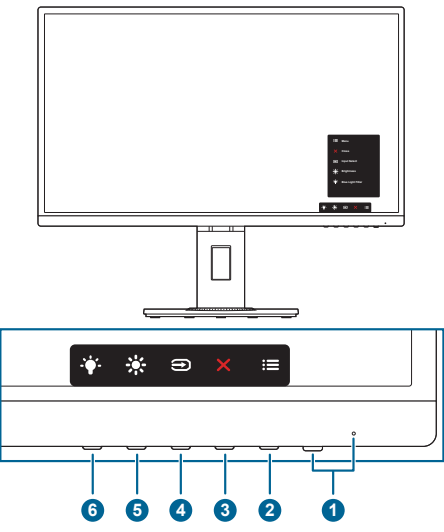

- 1. Tasto alimentazione/Indicatore alimentazione
	- Accende/spegne il monitor.
	- La definizione dei colori dell'indicatore d'alimentazione è descritta nella tabella che segue.

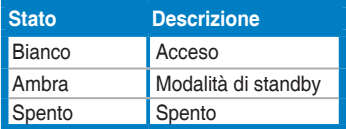

#### $2 \cdot \mathbf{E}$  Pulsante Menu:

- Premere il pulsante per visualizzare il menu OSD quando l'OSD è spento.
- Apre il menu OSD.
- Tenuto premuto per 5 secondi, attiva/disattiva la funzione Blocco tasti.
- 3.  $\times$  Pulsante Chiudi:
	- Premere il pulsante per visualizzare il menu OSD quando l'OSD è spento.
	- Chiude il menu OSD.
- 4. **Pulsante di selezione dell'ingresso:** 
	- Premere il pulsante per visualizzare il menu OSD quando l'OSD è spento.
- Seleziona una sorgente di ingresso disponibile.
- <span id="page-10-0"></span>5. 茶 Collegamento 1
	- Premere il pulsante per visualizzare il menu OSD quando l'OSD è spento.
	- Predefinito: pulsante di scelta rapida della Luminosità
	- Per modificare la funzione di scelta rapida, accedere al menu Collegamento > Collegamento 1.
- 6.  $\bullet$  Collegamento  $2$ 
	- Premere il pulsante per visualizzare il menu OSD quando l'OSD è spento.
	- Predefinito: Tasto di scelta rapida filtro luce blu
	- Per modificare la funzione di scelta rapida, accedere al menu Collegamento > Collegamento 2.

### **1.3.2 Veduta posteriore**

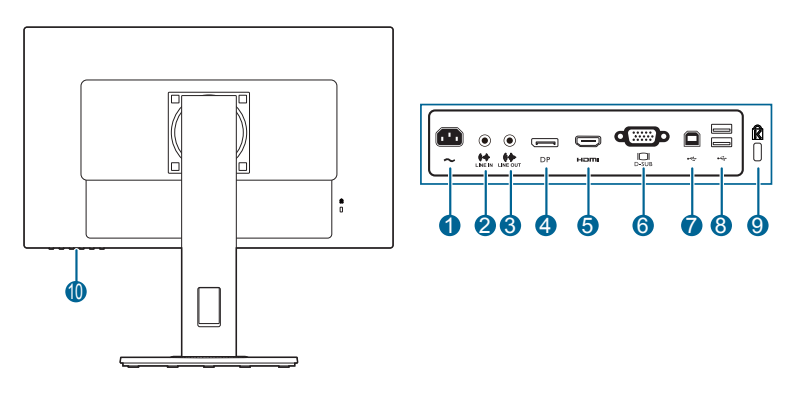

- **1. Porta AC-IN.** Questa porta collega il cavo d'alimentazione.
- **2. Porta di ingresso linea**. Questa porta connette alla sorgente audio PC mediante un cavo audio.
- **3. Porta di uscita linea.** Questa porta è disponibile solo quando è collegato un cavo HDMI/DP.
- **4. Ingresso DisplayPort**. Questa porta serve per il collegamento a dispositivi compatibili DisplayPort.
- **5. Porta HDMI**. Questa porta è per il collegamento con un dispositivo compatibile HDMI.
- **6. Porta VGA.** È la porta a 15-pin per il collegamento PC VGA.
- **7. Porta USB 2.0 upstream**. Questa porta serve per il collegamento usando un cavo USB upstream. Il collegamento abilita le porte USB sul monitor.
- **8. Porte USB 2.0 downstream**. Queste porte servono per il collegamento di dispositivi USB come tastiera/mouse USB, chiavette USB, eccetera.
- **9. Passante cavo di protezione Kensington.**
- **10. Tasti di controllo.**

### <span id="page-12-0"></span>**2.1 Installazione del supporto/base del monitor**

Per assemblare la base del monitor:

- 1. Appoggiare il monitor a faccia in giù su un tavolo.
- 2. Attaccare la base al supporto, assicurandosi che la linguetta del supporto si adatti nella scanalatura della base.
- 3. Fissare la base sul supporto usando le viti fornite in dotazione.

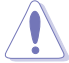

Si raccomanda di coprire la superficie del tavolo con un panno morbido per prevenire danni al monitor.

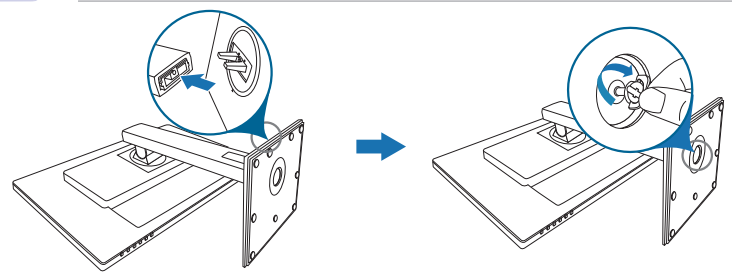

### <span id="page-13-0"></span>**2.2 Rimuovere il supporto/base (per l'installazione su parete VESA)**

Il supporto/base staccabile di questo monitor è progettato in modo particolare per l'installazione su parete VESA.

Per staccare il supporto/base:

- 1. Appoggiare il monitor a faccia in giù su un tavolo.
- 2. Rimuovere i gommini dai quattro fori per le viti. (Immagine 1)
- 3. Rimuovere la base (Immagine 2).
- 4. Usare un cacciavite per rimuovere la vite sulla cerniera (Immagine 3) e rimuovere la cerniera.

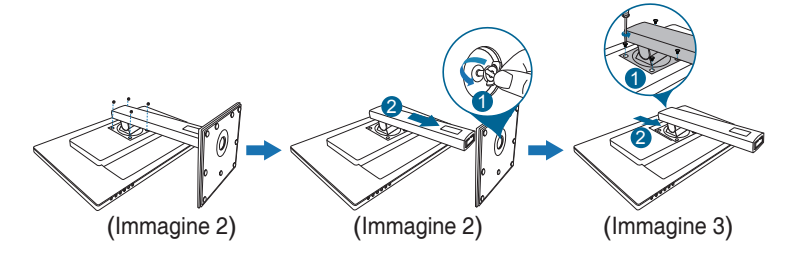

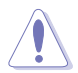

Si raccomanda di coprire la superficie del tavolo con un panno morbido per prevenire danni al monitor.

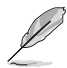

• Il kit di montaggio a parete VESA (100 x 100 mm) è venduto separatamente.

• Utilizzare unicamente la staffa da montaggio a parete certificata UL con peso/carico minimo di 22,7 kg (Vite tipo: M4 x 10 mm)

# <span id="page-14-0"></span>**2.3 Regolazione del monitor**

- Per ottenere una visione ottimale, si raccomanda di guardare direttamente il monitor e poi di regolarlo sull'angolazione più comoda.
- Afferrare il piedistallo per impedire che il monitor cada quando si cambia l'inclinazione.
- l'angolo di regolazione consigliato è da +35˚ a -5˚ (per l'inclinazione)/da +90˚ a -90˚ (per la rotazione/+130 mm (per la regolazione dell'altezza)/90˚ (per la visualizzazione in verticale).

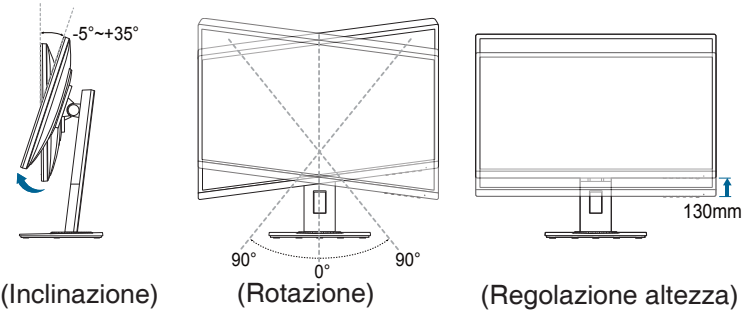

**Rotazione del monitor**

- 1. Sollevare il monitor sulla posizione massima.
- 2. Inclinare il monitor al suo massimo angolo.
- 3. Ruotare il monitor sull'angolazione necessaria.

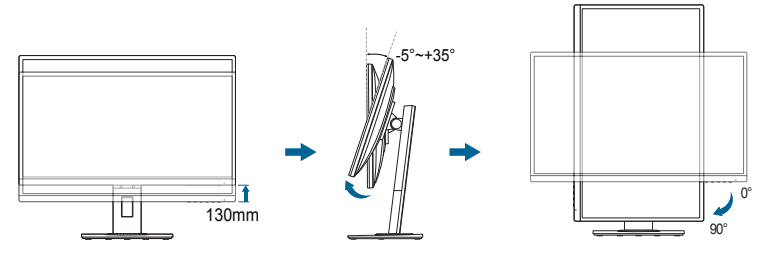

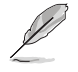

È normale che il monitor tremi leggermente mentre si regola l'angolo di visuale.

# <span id="page-15-0"></span>**2.4 Collegamento dei cavi**

Collegare i cavi attenendosi alle seguenti istruzioni:

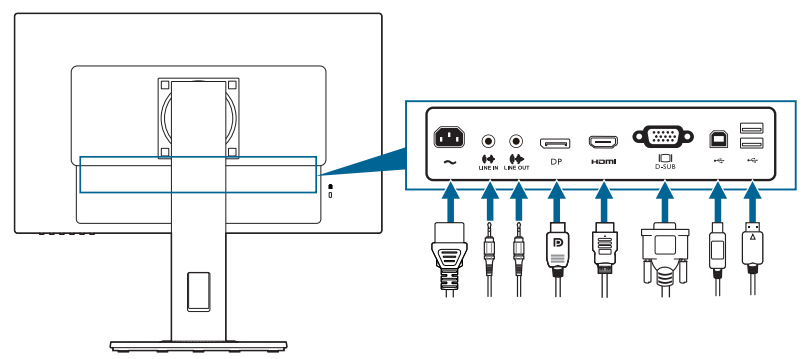

- **Per collegare il cavo d'alimentazione**: inserire saldamente una estremità del cavo elettrico nella presa di ingresso CA del monitor, l'altra estremità ad una presa elettrica.
- **• Collegamento del cavo VGA/HDMI/DP**:
	- a. Inserire un'estremità del cavo VGA/HDMI/DP al jack VGA/HDMI/DP del monitor.
	- b. Collegare l'altra estremità del cavo VGA/HDMI/DP al jack VGA/HDMI/ DP del computer.
	- c. Stringere le due viti per fissare il connettore VGA.
- **• Per collegare il cavo audio:** collegare una estremità del cavo audio alla porta di ingresso linea del monitor e l'altra estremità alla porta di uscita audio del computer.
- **• Per usare l'auricolare:** collegare l'estremità con lo spinotto al porta di uscita linea del monitor quando è fornito il segnale HDMI/DP.
- **Uso delle porte USB 2.0:** Prendere un cavo USB 2.0 e collegare l'estremità più piccola (tipo B) del cavo USB upstream alla porta USB upstream del monitor e l'estremità più grande (tipo A) alla porta USB 2.0 del computer. Assicurarsi che sul computer sia installato il sistema operativo Windows 7/Windows 8.1/Windows 10 più recente. In questo modo si abilita il funzionamento delle porte USB sul monitor.

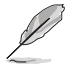

Quando questi cavi sono collegati, si può scegliere il segnale voluto usando la voce Selezione input del menu OSD.

# **2.5 Accensione del monitor**

Premere il tasto d'alimentazione  $\mathcal{O}$ . Fare riferimento a pagina 1-2 per la indicazione sulla posizione del tasto d'alimentazione. L'indicatore d'alimentazione  $\mathfrak O$  si illumina di colore bianco, indicando che il monitor acceso.

### <span id="page-16-0"></span>**3.1 Menu OSD (On-Screen Display)**

### **3.1.1 Come riconfigurare**

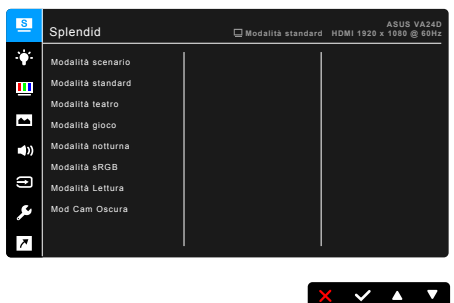

- 1. Premere un pulsante qualsiasi (tranne il tasto d'alimentazione) per visualizzare il menu OSD.
- 2. Premere il pulsante Menu  $\equiv$  per aprire il menu OSD.
- 3. Premere i pulsanti come indicato sullo schermo per scorrere le funzioni. Evidenziare la funzione desiderata e premere per attivarla. Se la funzione selezionata dispone di un sottomenu, premere nuovamente  $\blacktriangledown$  e  $\blacktriangle$  per scorrere tra le funzioni del sottomenu. Evidenziare la funzione del sottomenu e premere  $\blacktriangleright$  per attivarla.
- 4. Premere  $\nabla$  e  $\blacktriangle$  per cambiare le impostazioni della funzione selezionata.
- 5. Per uscire dal menu OSD e salvare, premere ripetutamente  $\Box$  o  $\times$  fino a chiudere il menu OSD. Per regolare altre funzioni ripetere i passaggi 1-4.

### <span id="page-17-0"></span>**3.1.2 Introduzione alle funzioni OSD**

#### **1. Splendid**

Questa funzione ha 8 funzioni secondarie che si possono selezionare in base alle preferenze personali. Ciascuna modalità consente di selezionare Ripristino, che consente di conservare le impostazioni o tornare alla modalità predefinita.

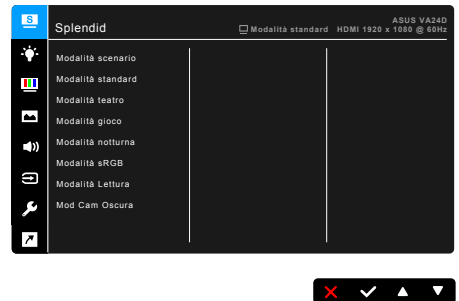

- **Modalità scenario:** la scelta migliore per la visualizzazione di foto scenario con SplendidPlus Video Enhancement.
- **• Modalità standard**: la scelta migliore per l'elaborazione di testi con SplendidPlus Video Enhancement.
- **Modalità teatro:** la scelta migliore per la visione di film con SplendidPlus Video Enhancement.
- **• Modalità gioco:** la scelta migliore per giocare con SplendidPlus Video Enhancement.
- **Modalità notturna:** la scelta migliore per la visione di scene buie di giochi o film con SplendidPlus Video Enhancement.
- **• Modalità sRGB**: la scelta migliore per la visione di foto e grafica dai PC.
- **Modalità Lettura**: questa è la scelta migliore per la lettura dei libri.
- **Mod Cam Oscura:** questa è la scelta migliore per gli ambienti per con luce ambientale fioca.

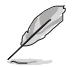

- In Modalità standard, non è possibile configurare le seguenti funzioni: Saturazione, Tonalità pelle, Nitidezza, ASCR.
- In Modalità sRGB, non è possibile configurare le seguenti funzioni: Luminosità, Contrasto, Saturazione, Colore, Tonalità pelle, Nitidezza, ASCR.
- In Modalità Lettura, non è possibile configurare le seguenti funzioni: Contrasto, Saturazione, Colore, Tonalità pelle, Nitidezza, ASCR.

#### **2. Filtro luce blu**

In questa funzione è possibile regolare il livello del filtro luce blu.

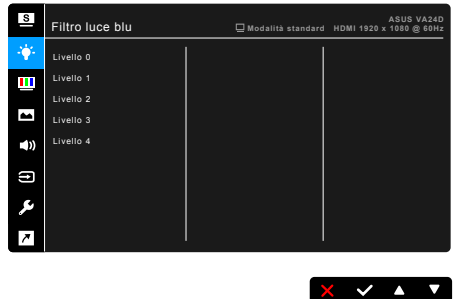

- **• Livello 0:** Nessuna modifica.
- **• Livello 1~4:** Più alto è il livello, minore sarà la luce blu diffusa. Quando è attivo il Filtro luce blu, le impostazioni predefinite per la Modalità standard saranno importate automaticamente. Dal Livello 1 al Livello 3, è possibile configurare la Luminosità. Il Livello 4 ha impostazioni ottimizzate. È conforme con la certificazione TUV Low Blue Light. La funzione Luminosità non è configurabile.

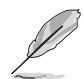

Fare riferimento a quanto segue per alleviare il fastidio agli occhi:

- Gli utenti a volte devono allontanarsi dallo schermo in caso di utilizzo per diverse ore. Fare pause brevi (di almeno 5 minuti) per ogni ora di lavoro continuo davanti al computer. Pause brevi e frequenti sono più efficaci di una singola pausa lunga.
- Per ridurre affaticamento e secchezza degli occhi, gli utenti devono far riposare periodicamente gli occhi focalizzando l'attenzione su oggetti lontani.
- Esercizi per gli occhi possono aiutare a ridurre l'affaticamento degli occhi. Ripetere spesso questi esercizi. Nel caso gli occhi siano an cora affaticati, consultare un medico. Esercizi per gli occhi: (1) Guardare ripetutamente in alto e in basso (2) Ruotare lentamente gli occhi (3) Spostare gli occhi in diagonale.
- La luce blu a energia intensa può affaticare gli occhi e dare luogo a AMD (Degenerazione maculare dovuta all'età). Il Filtro luce blu riduce del 70% (massimo) la luce blu per evitare che si verifichi la CVS (Sindrome da visione al computer).

#### **3. Colore**

Impostare l'impostazione colore voluta usando questo menu.

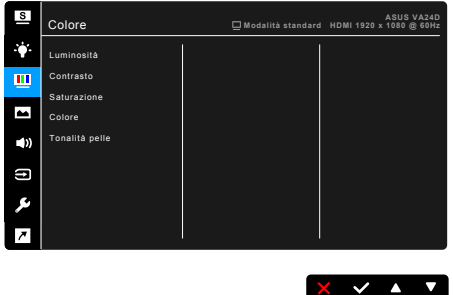

- **Luminosità:** l'intervallo di regolazione è da 0 a 100.
- **• Contrasto**: l'intervallo di regolazione è da 0 a 100.
- **• Saturazione**: l'intervallo di regolazione è da 0 a 100.
- **• Colore**: contiene 4 modalità tra cui Freddo, Normale, Caldo e Modalità Utente.
- **Tonalità pelle**: contiene tre modalità colore che includono: Rossastro, Naturale e Giallastro.

#### **4. Immagine**

Impostare le impostazioni relative all'immagine da questo menu.

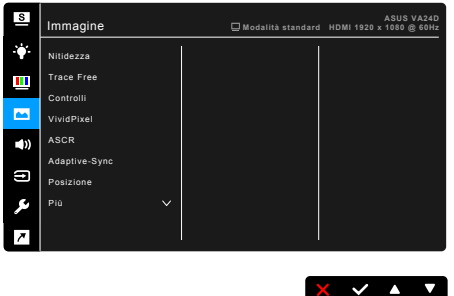

- **• Nitidezza**: l'intervallo di regolazione è da 0 a 100.
- **• Trace Free**: regola il tempo di risposta del monitor.
- **Controlli**: regolare le proporzioni su Schermo intero, 4:3, 1:1 o OverScan.

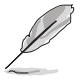

4:3 è disponibile solo quando la sorgente di ingresso è in formato 4:3. OverScan è disponibile solo per la sorgente di ingresso HDMI.

- **VividPixel:** migliora i bordi dell'immagine visualizzata e genera immagini ad alta qualità sullo schermo.
- **ASCR:** attiva/disattiva la funzione ASCR (ASUS Smart Contrast Ratio).

**• Adaptive-Sync (solo DisplayPort/HDMI)**: consente alle schede grafiche Adaptive-Sync supportate\* di regolare dinamicamente la frequenza di visualizzazione in base alla frequenza fotogrammi tipica dei contenuti per migliorare l'efficienza energetica, eliminare teoricamente le intermittenze e aggiornare la visualizzazione a bassa latenza.

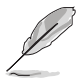

- \* Adaptive-Sync può essere attivato solo entro 48 Hz ~ 75 Hz .
- \* Per le GPU supportate, i requisiti minimi di sistema PC e driver, contattare il costruttore della GPU.
- **Posizione (Disponibile solo per l'ingresso VGA):** regola la posizione orizzontale (Posizione-O.) e la posizione verticale (Posizione-V.) dell'immagine. L'intervallo di regolazione è da 0 a 100.
- **Fuoco (Disponibile solo per l'ingresso VGA):** riduce i disturbi orizzontali e verticali dell'immagine regolando separatamente Fase e Clock. L'intervallo di regolazione è da 0 a 100.

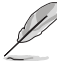

- La Fase regola la fase del segnale di frequenza dei pixel. Con una regolazione della fase scorretta lo schermo presenta disturbi orizzontali.
- La Clock (frequenza dei pixel) controlla il numero di pixel analizzati da una scansione orizzontale. Se la frequenza non è corretta, lo schermo mostra strisce verticali e l'immagine non è proporzionata.
- **Sintonizzazione Auto.**: regola automaticamente l'immagine nella sua posizione, clock e fase ottimali (solo per modalità VGA).

#### **5. Audio**

Impostare le impostazioni relative all'audio da questo menu.

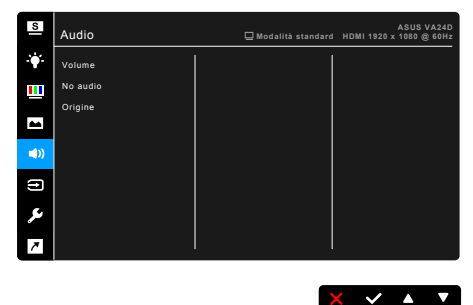

- **• Volume**: la portata della regolazione va da 0 a 100.
- **• No audio**: attiva e disattiva l'audio del monitor.
- Origine: imposta la sorgente d'origine dell'audio del monitor.

#### **6. Selezione input**

In questa funzione è possibile selezionare la sorgente di ingresso desiderata.

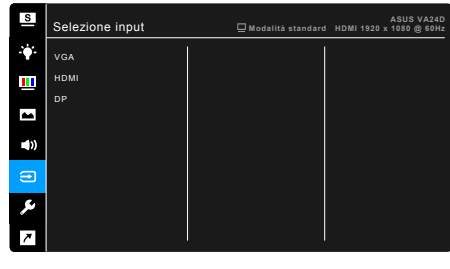

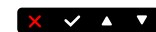

#### **7. Imp Sistema**

Consente di regolare il sistema.

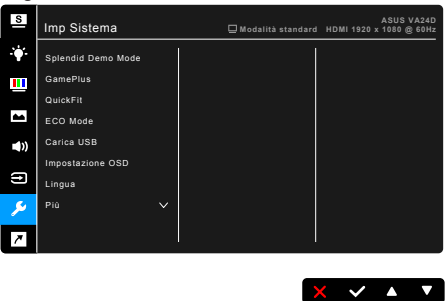

- **Splendid Demo Mode:** divide lo schermo in due per il paragone delle modalità Splendid. (Solo modalità scenario)
- GamePlus: la funzione GamePlus offre una serie di strumenti e crea un ambiente di gioco migliore con diversi tipi di giochi. La sovrapposizione mirino con diverse opzioni di mirino consente di scegliere quella più adatta al gioco a cui si sta giocando. È inoltre disponibile un timer su schermo può essere posizionato a sinistra del display per tenere traccia del tempo di gioco trascorso; mentre il contatore FPS (frame al secondo) consente di sapere la modalità di esecuzione del gioco.

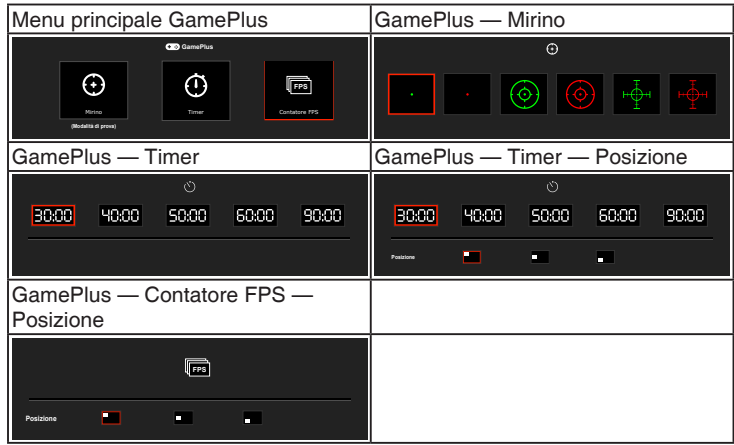

- **• QuickFit:** è possibile visualizzare un'anteprima del layout del documento o della foto direttamente sullo schermo senza stampare le copie di prova.
	- **\* Alignment**: agevola l'organizzazione da parte di progettisti e utenti dei contenuti e del layout, ottenendo un aspetto e una sensazione consistente.

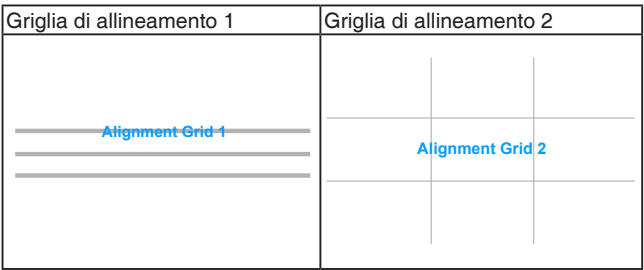

**\* Paper size**: è possibile visualizzare sullo schermo i documenti in dimensione reale.

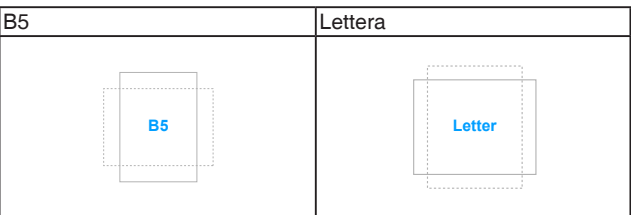

**\* Photo**: i vari formati foto reali visualizzati consentono a fotografi e altri utenti di visualizzare e modificare con precisione le loro foto in dimensione reale sullo schermo.

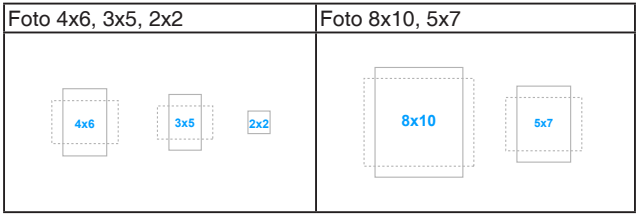

- **ECO Mode:** ridurre il consumo energetico.
- **Carica USB:** 
	- \* "ATTIVO" consente alle porte USB a valle di generare una uscita 5V/500mA quando il monitor è acceso o in modalità standby.
	- \* "DISATTIVA" consente alle porte USB a valle di generare una uscita 5V/500mA quando il monitor è acceso.
- **• Impostazione OSD**:
	- Regola il timeout OSD da 10 a 120 secondi.
	- Abilita o disabilita la funzione DDC/CI.
	- Regola lo sfondo del menu OSD da opaco a trasparente.
- **Lingua**: è possibile scegliere tra 21 lingue: Inglese, Francese, Tedesco, Italiano, Spagnolo, Olandese, Portoghese, Russo, Ceco, Croato, Polacco, Rumeno, Ungherese, Turco, Cinese semplificato, Cinese tradizionale, Giapponese, Coreano, Tailandese, Indonesiano, Persiano.
- **Blocco tasti:** Per disattivare tutti i tasti funzione: Premere il secondo tasto da destra per più di cinque secondi per annullare la funzione di blocco dei tasti.
- **Informazioni:** mostra le informazioni del monitor.
- **Indicatore alimentazione**: accende/spegne l'indicatore LED d'alimentazione.
- **• Blocco tasto accensione**: consente di attivare o disattivare il tasto d'alimentazione.
- **Regola Tutto**: "Sì" consente di ripristinare le impostazioni predefinite.

#### **8. Collegamento**

Definisce le funzioni per i pulsanti Collegamento 1 e 2.

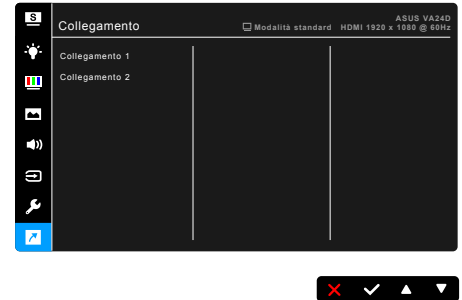

**• Collegamento 1/Collegamento 2**: seleziona una funzioni per i pulsanti Collegamento 1 e 2.

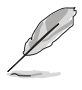

Quando si seleziona o attiva una funzione, il tasto di collegamento potrebbe non essere supportato. Scelte per il tasto di funzione disponibili per il collegamento: Filtro luce blu, Splendid, Luminosità, Sintonizzazione Auto., Contrasto, Colore, Volume, GamePlus.

# <span id="page-25-0"></span>**3.2 Sommario delle specifiche**

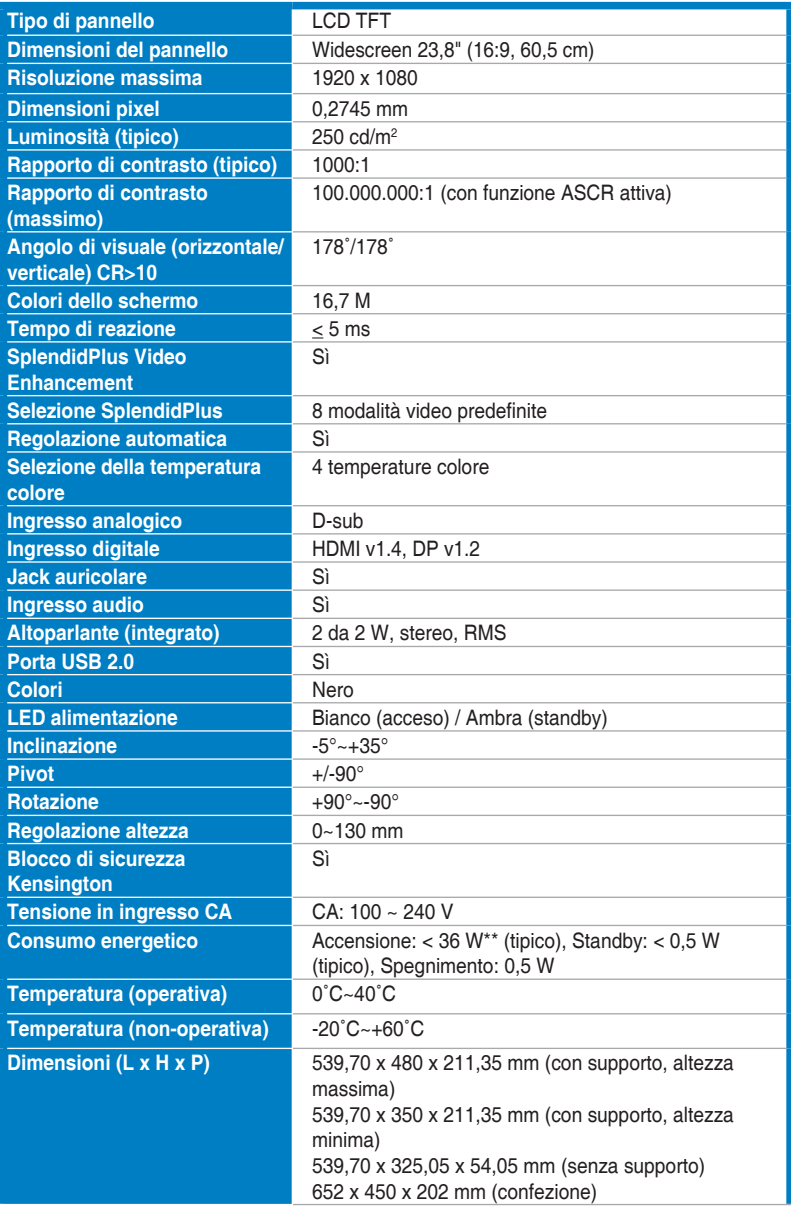

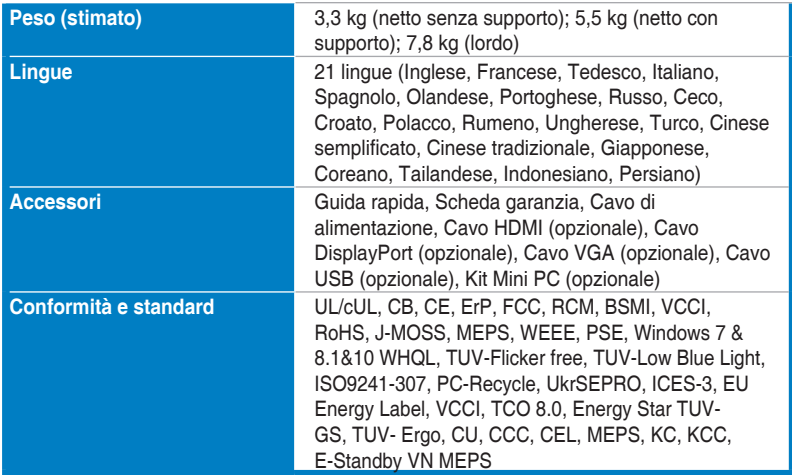

**\*Le specifiche sono soggette a cambiamenti senza preavviso.**

**\*\*Misurazione della luminosità dello schermo di 200 nit senza connessione audio/USB/lettore schede.**

# <span id="page-27-0"></span>**3.3 Dimensioni esterne**

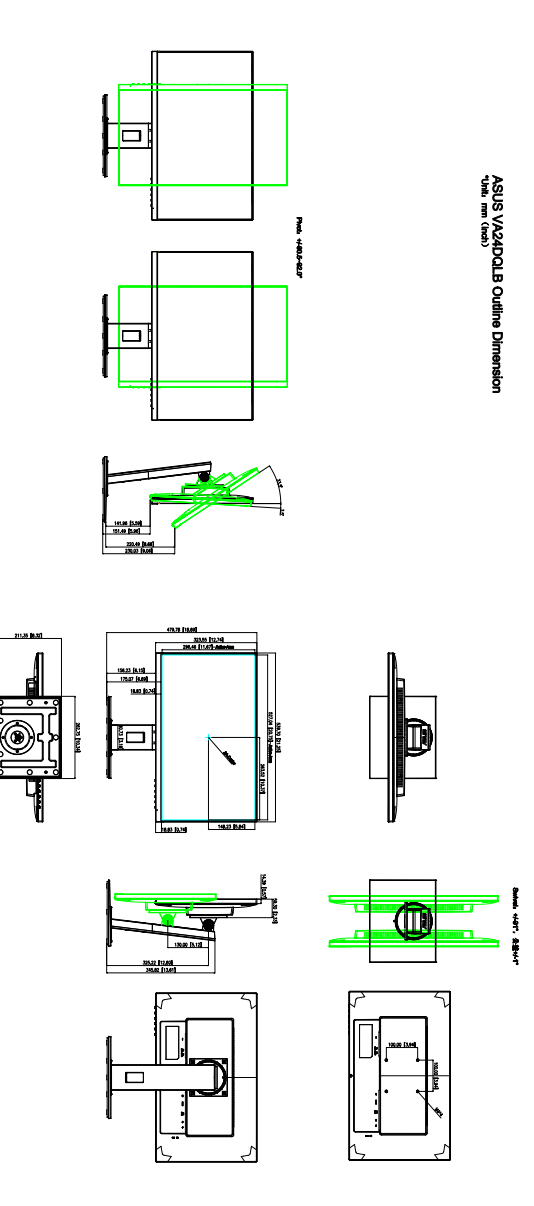

# <span id="page-28-0"></span>**3.4 Risoluzione dei problemi (FAQ)**

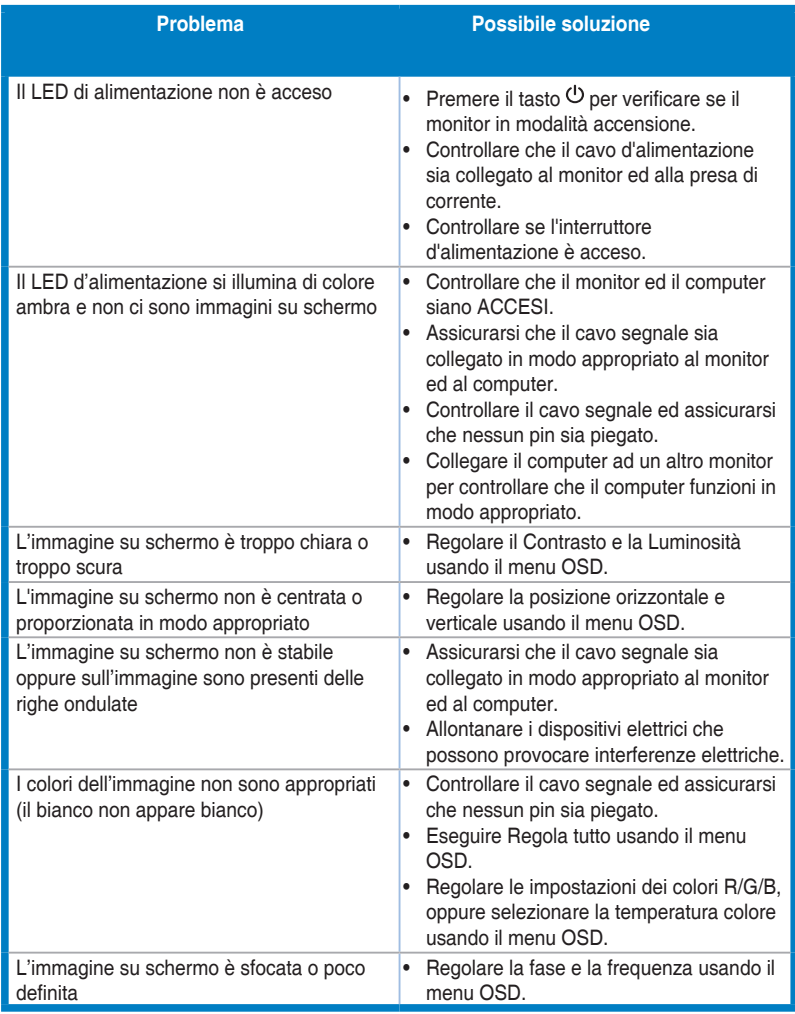

### <span id="page-29-0"></span>**3.5 Modalità operative supportate**

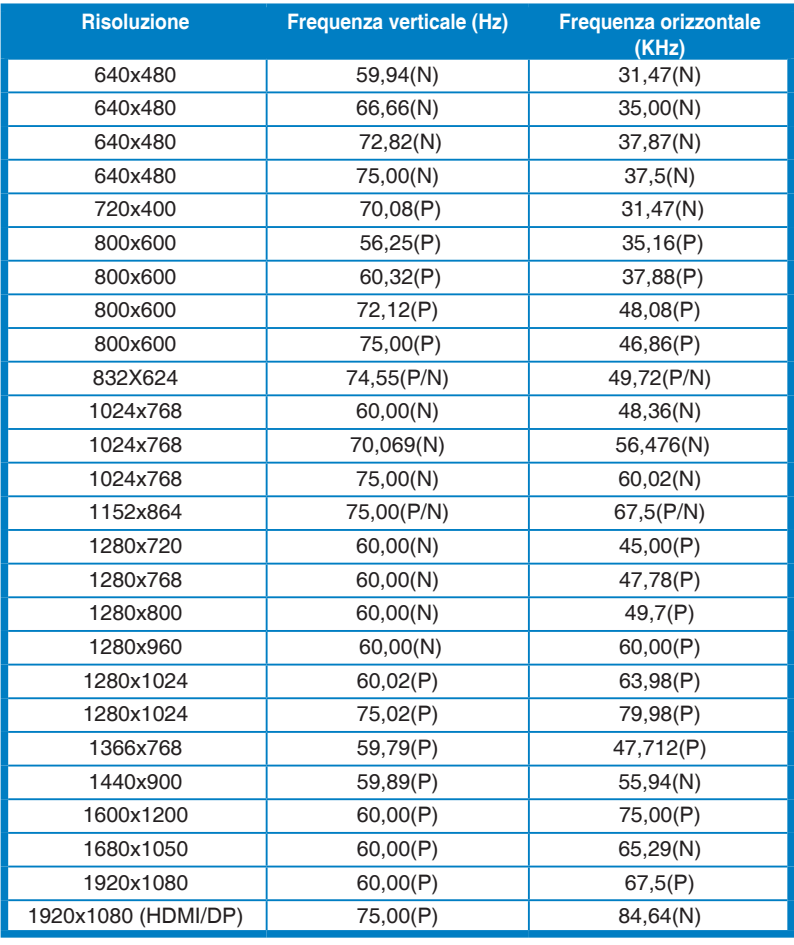

**\* "P" / "N" è l'acronimo di polarità "Positiva" / "Negativa" di Sincronia orizzontale/Sincronia verticale (temporizzazione in ingresso).**

**Quando il monitor è in uso in modalità video (ad esempio senza visualizzare i dati), saranno supportate le seguenti modalità alta definizione oltre alla definizione video standard.**

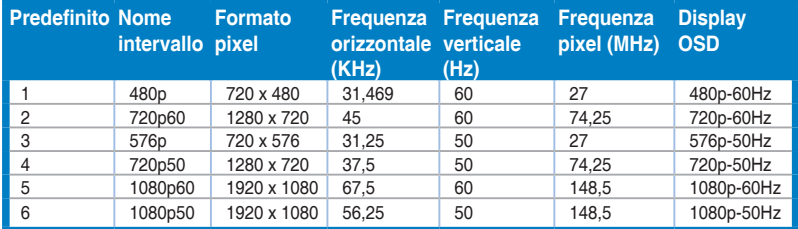